## **Combining Multiple Course Evaluation Reports into one PDF**

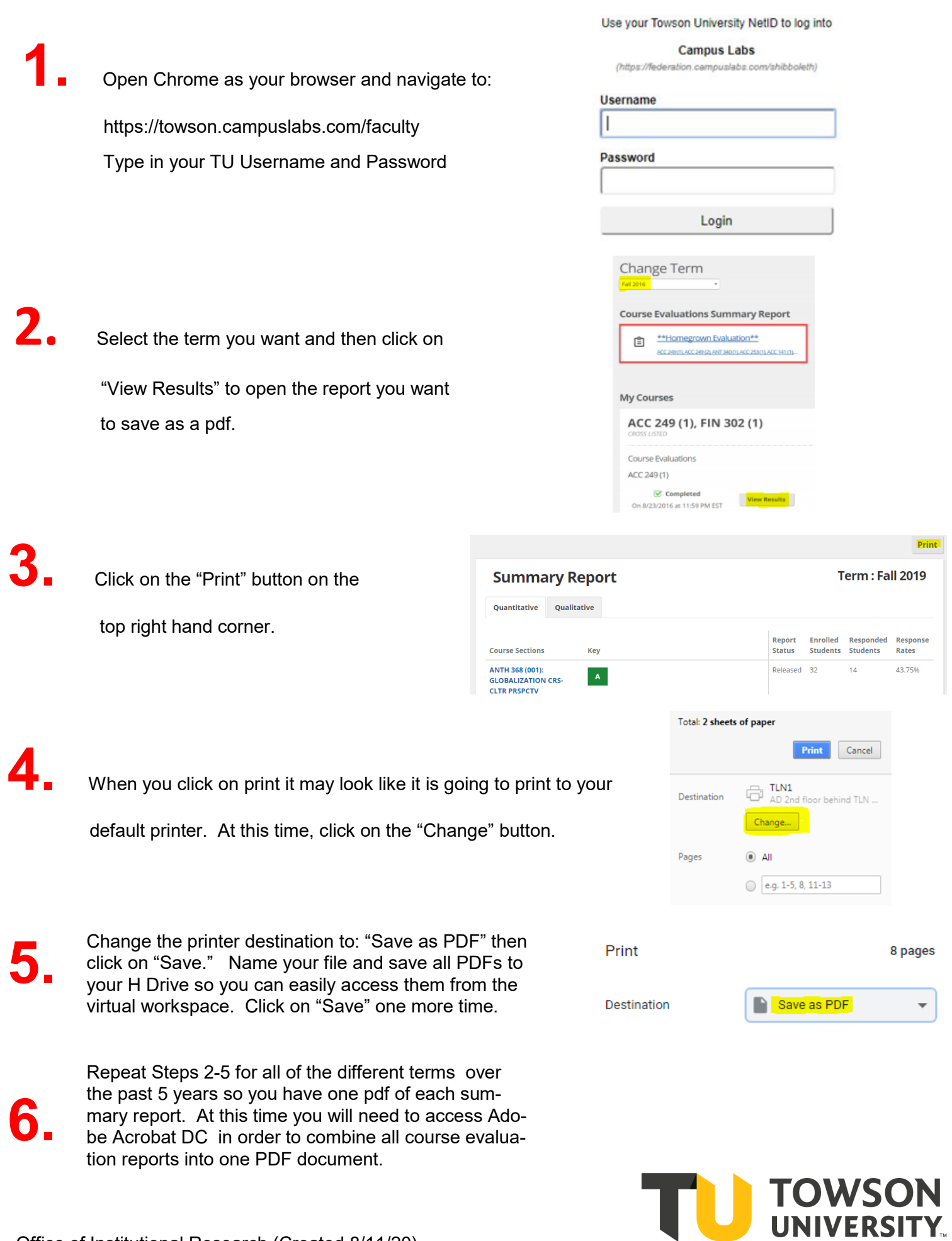

Office of Institutional Research (Created 8/11/20)

- **7.** Skip to step 10 if you already have Adobe Acrobat DC on your computer. Otherwise, open Chrome as your browser and navigate to: [Vw.towson.edu](https://shib.towson.edu/idp/profile/SAML2/Redirect/SSO?execution=e1s1) Type in your TU Username and Password. For more VW instructions use this [link.](https://www.towson.edu/technology/training/resources/documents/virtual-workspace-and-remote-access/vw4-virtual-workspace-reference-guide-for-end-users.pdf)
- **8.** "Open" up Adobe Acrobat DC. You may need to disable any pop-up blockers for the application to launch.
- **9.** The application will take a few minutes to launch. You will see this message while you wait.

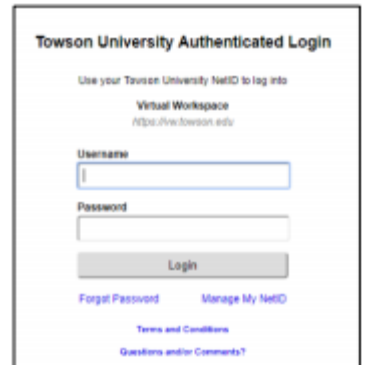

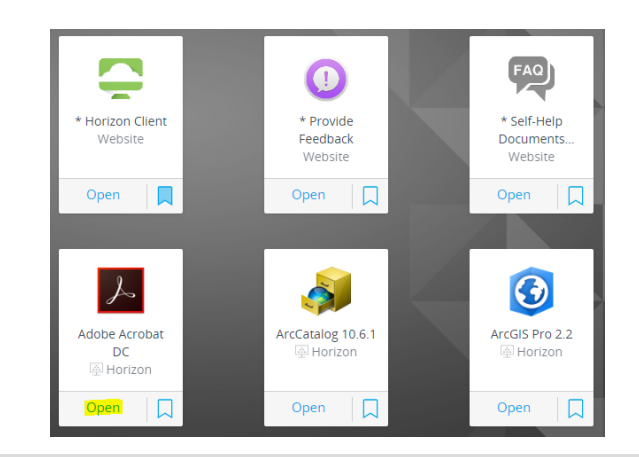

## Welcome to Towson University's Virtual Workspace!

Please Note: it may take a few moments before your application launches for the first time.

While you wait, check out these links..

Self-Help Documentation - Provide Feedback

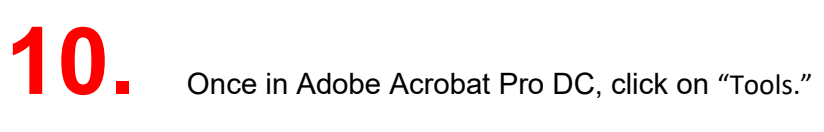

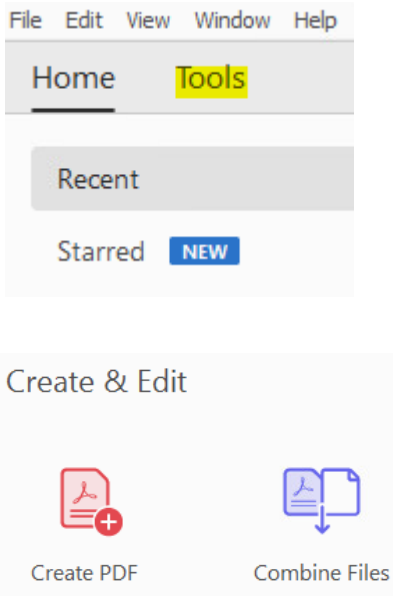

Add

Open

 $\overline{\mathbf{v}}$ 

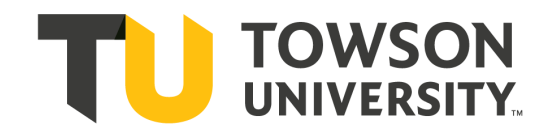

 $\overline{\phantom{a}}$ 

Office of Institutional Research (Created 8/11/20)

**11.** Then click on "Combine Files."

**12.** Next, click on "Add Files."

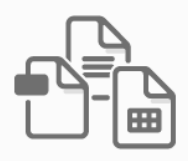

Add files by clicking the button below or drag and drop them here. You can also add the current open files from below.

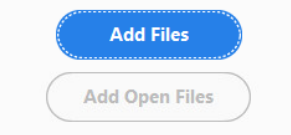

**13.** Add in all of the pdf files from each term over

the five year period.

B Add Files... **Combine Files** <u>երներերեր</u> **Desiree Ro....pdf** 

**14.** Once you have added in all of the PDF files, arrange the files in the desired order then click on "Combine."

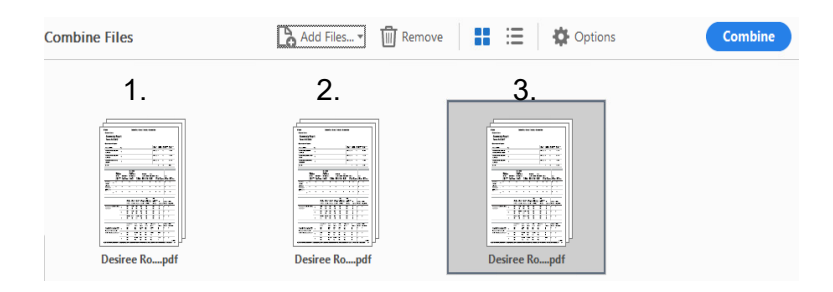

**15.** A new PDF document will be created with all of the individual course evaluations now in one large PDF file. Save this file with a new name. It is now ready to be submitted.

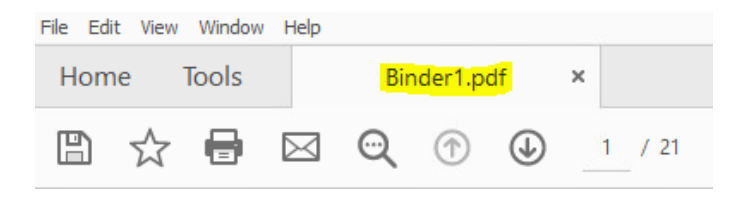

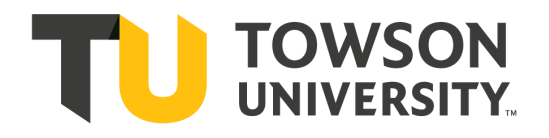

Office of Institutional Research (Created 8/11/20)